1. From the logon page click "Create New Account"

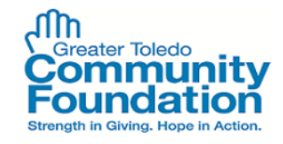

## Logon Page

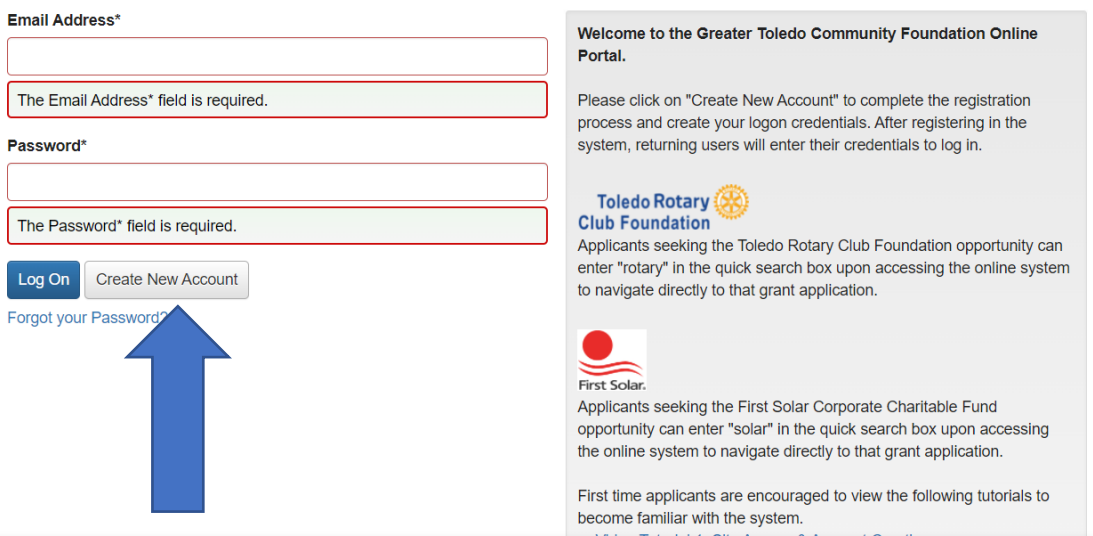

- 2. Organization Information:
	- a. Enter presenter's name for Organization Name
	- b. Enter "NA" for EIN/Tax ID
	- c. Enter "NA" for Primary Geographic Focus Area
	- d. Select "Education" for Primary Programmatic Focus
	- e. Complete Phone and Address Fields
	- f. All other fields can be left blank
- 3. User Information:
	- a. Complete user information details
- 4. Executive Officer Question
	- a. Click "Yes"
- 5. Additional Executive Officer Information
	- a. Click "Next"
- 6. After a password is selected the applicant will be taken directly into the online proposal

Any questions can be directed to Patrick Johnston a[t patrick@toledocf.org](mailto:patrick@toledocf.org) or 419-241-5049